## **Setting up a Security Policy**

To create a globally-applicable security policy, proceed as follows:

- 1. In the navigation pane, click the "Security Policies" entry.
- 2. To create a new security setting, click the [Create] button at the top of the security policies list.

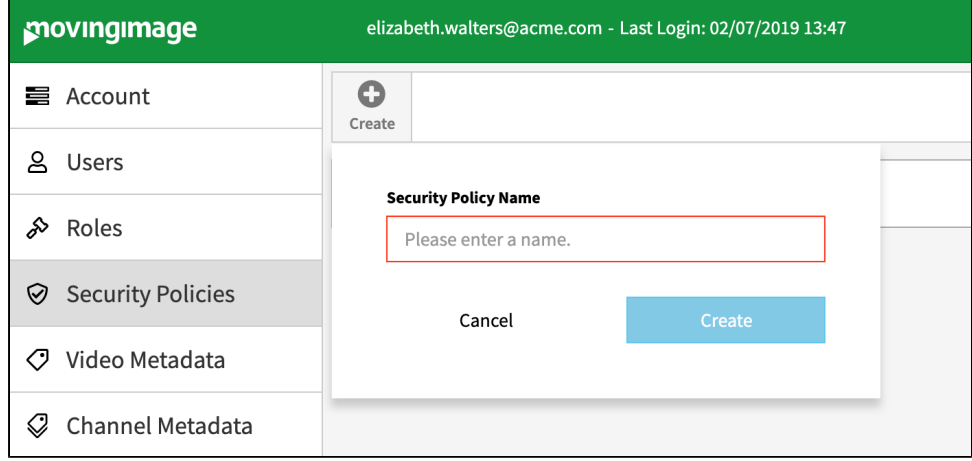

- 3. In the dialog box that opens, type the name of the security setting.
- 4. Finally, click on the [Create] button. The entry will immediately appear in the list of security settings. Now you can set additional parameters (see chapter ["Security Policy Configuration](https://doc.movingimage.com/display/VPA/Security+Policy+Configuration)").